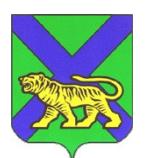

### **МИНИСТЕРСТВО ОБРАЗОВАНИЯ ПРИМОРСКОГО КРАЯ**

ул. Светланская, 22, г. Владивосток, 690110 Телефон: (423) 240-28-04 E-mail: minobrpk@primorsky.ru

Руководителям муниципальных органов управления образованием Приморского края

26.03.2024 No 23/2173

На №

Уважаемые коллеги!

В целях информирования сообщаем, что ВВПОД «ЮНАРМИЯ» в рамках реализации федерального проекта «Патриотическое воспитание граждан Российской Федерации» национального проекта «Образование» в период с 31 мая по 20 июня 2024 года проводит дополнительную общеразвивающую программу «Летние юнармейские игры» (далее - Смена) на базе ФГБОУ «Всероссийский детский центр «Орленок» (Краснодарский край, Туапсинский район).

Просим вас оказать информационную поддержку конкурсному отбору на Смену в ВДЦ «Орленок», а также довести указанную информацию до руководителей образовательных организаций.

Приложение: на 18 л. в 1 экз.

И.о. заместителя министра образования Приморского края И.Е. Моргунова

Документ подписан 222 электронной подписью СВЕДЕНИЯ О СЕРТИФИКАТЕ ЭП Сертификат: 00F5E242744751B8271EA9103689BE1BF0 Владелец: Моргунова Ирина Евгеньевна Действителен с 30-08-2023 до 22-11-2024

Хамагаева Ирина Сергеевна khamagaeva\_is@primorsky.ru 8 (423) 239-74-36

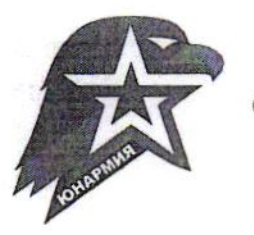

#### ВСЕРОССИЙСКОЕ ДЕТСКО-ЮНОШЕСКОЕ ВОЕННО-ПАТРИОТИЧЕСКОЕ ОБЩЕСТВЕННОЕ ДВИЖЕНИЕ «ЮНАРМИЯ

ул. Красноказарменная, д. 4/1, стр. 10, г. Москва, 111033 €+7 (495) 106-75-75 ≥ info@yunarmy.ru ОКПО 03733602, ОГРН 1167700061540, ИНН/КПП 7704366170/770401001

«11» марта 2024 г. № 012/150-

О конкурсном отборе участников

«Летние юнармейские игры», ВДЦ «Орлёнок» 2024 г.

дополнительной общеразвивающей программы

Руководителям органов исполнительной власти субъектов Российской Федерации в сфере образования, молодежной политики, физической культуры и спорта

#### Уважаемые коллеги!

ВВПОД «ЮНАРМИЯ» в рамках реализации федерального проекта «Патриотическое воспитание граждан Российской Федерации» национального проекта «Образование» в период с 31 мая по 20 июня 2024 г. проводит дополнительную общеразвивающую программу «Летние юнармейские игры» (далее - Смена) на базе Федерального государственного бюджетного образовательного учреждения «Всероссийский детский центр «Орлёнок» (Краснодарский край, Туапсинский р-н.).

К участию в конкурсном отборе на добровольной основе в соответствии с Положением, опубликованном на сайте Движения в разделе «Юнармейцу» -«Лагеря» - «Летние юнармейские игры» на базе ВДЦ «Орлёнок» Положение https://yunarmy.ru/upload/iblock/6e4/Polozhenie o konkurse 6 smena Letnie yuna rmeyskie igry.pdf, допускаются участники Движения в возрасте от 12 до 16 лет (включительно на момент начала и проведения Смены), имеющие высокие результаты в конкурсах и соревнованиях регионального и российского уровней, занимающиеся в спортивных школах и секциях и имеющие достижения по лёгкой атлетике, плаванию, футболу, волейболу, пляжному волейболу, баскетболу, занимающиеся различными видами спорта, имеющие значок ГТО, спортивный разряд (I, II, III), звание «Мастер спорта», «Кандидат в мастера спорта».

Движении «ЮНАРМИЯ» Подтверждением участия  $\overline{B}$ является индивидуальный номер участника ВВПОД «ЮНАРМИЯ», генерируемый АИС «ЮНАРМИЯ» и имеющий статус «Актив» (указывается участником в заявке). Заявки участников, не имеющих регистрации в АИС «ЮНАРМИЯ», конкурсной комиссией не рассматриваются.

Приём конкурсных работ осуществляется с момента публикации Положения (приложение) до 11 апреля 2024 г. Результаты отбора будут опубликованы на официальном сайте ВВПОД «ЮНАРМИЯ» 22 апреля 2024 г.

Прошу вас проинформировать потенциальных участников и оказать информационную поддержку конкурсному отбору на Смену в ВДЦ «Орлёнок».

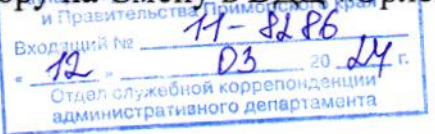

Контактное лицо: начальник отдела по обеспечению детско-юношеского Гойдина Анастасия оздоровления Владимировна, отдыха  $\overline{M}$ тел.: +7 (961) 656-29-95, электронная почта: сатр@уunarmy.ru.

Положение отборе Приложение:  $\mathbf{o}$ конкурсном на участие в дополнительной общеразвивающей программы «Летние юнармейские игры», реализуемой на базе ФГБОУ ВДЦ «Орленок» с 31 мая по 20 июня 2024 г., на 16 л. в 1 экз.

 $\overline{2}$ 

Главного Штаба

Cybruceusen ! Первый заместитель Начальника

В.Р. Кауров

OPAHKOK

## **Положение о конкурсе на обучение по тематической дополнительной общеразвивающей программе «Летние юнармейские игры», реализуемой на базе ФГБОУ ВДЦ «Орлёнок» в рамках 6 смены 2024 года (31 мая – 20 июня)**

Настоящее Положение определяет порядок и сроки проведения в 2024 году конкурса на обучение по тематической дополнительной общеразвивающей программе «Летние юнармейские игры» (далее – Конкурс), реализуемой в рамках 6 смены 2024 года (31 мая – 20 июня).

Организаторами Конкурса являются ВДЦ «Орлёнок» совместно со Всероссийским детско-юношеским военно-патриотическим общественным движением «ЮНАРМИЯ».

Участникам Конкурса необходимо внимательно познакомиться с Положением о Конкурсе. Подача заявки на Конкурс предусматривает согласие участника со всеми пунктами Положения.

Организатор Конкурса оставляет за собой право вносить изменения в Положение, вызванные различными рисками и форс-мажорными обстоятельствами.

Настоящее Положение подлежит открытой публикации на официальном сайте ВДЦ «Орлёнок» [www.center-](http://www.center-orlyonok.ru/) [orlyonok.ru](http://www.center-orlyonok.ru/) и на сайте Партнёра <https://yunarmy.ru/yunarmeyskielagerya/> с момента его утверждения.

Участие в Конкурсе бесплатное.

## **1. Участники Конкурса и сроки проведения**

1.1. Участниками Конкурса являются подростки 12-16 лет (включительно на момент начала смены):

- юнармейцы, занимающиеся в спортивных школах и секциях и имеющие достижения по лёгкой атлетике, плаванию, футболу, волейболу, пляжному волейболу, баскетболу, занимающиеся различными видами спорта, имеющие значок ГТО, спортивный разряд (I, II, III), звание «Мастер спорта», «Кандидат в мастера спорта»;

- юнармейцы - участники юнармейских физкультурно-спортивных соревнований «Победа», «Зарница», «Арми», «Физкульт-миллион» и других.

Участник может заниматься любыми видами спорта, но, в случае победы, в рамках смены будут представлены только лёгкая атлетика, плавание, футбол, волейбол, пляжный волейбол, баскетбол.

**Участие в ВВПОД «ЮНАРМИЯ» обязательное условие для конкурсантов. Без подтверждающих документов (скан удостоверения, скрин личного кабинета в АИС «ЮНАРМИЯ») заявка будет отклонена.**

В Конкурсе принимают участие граждане РФ и иностранные граждане, имеющие постоянную или временную регистрацию на территории России.

Конкурс предполагает только индивидуальное участие.

**Победители конкурсного отбора могут принять участие только в одной Всероссийской юнармейской смене в текущем календарном году, повторное участие в программе возможно только для юнармейцев-инструкторов, имеющих соответствующий сертификат. Повторные заявки участников юнармейской смены рассматриваться не будут.**

### **Участники, не прошедшие конкурсный отбор могут подавать заявки на следующие общеобразовательные тематические программы за текущий период.**

1.2. Для участия в Конкурсе претендент должен подготовить и представить следующие материалы:

1) Портфолио, в которое входят приоритетные достижения, обозначенные Организатором, в физкультурно-спортивных соревнованиях по лёгкой атлетике, плаванию, футболу, волейболу, пляжному волейболу, баскетболу на региональном и всероссийском уровнях за 2022-2024 гг.

2) Выполненное конкурсное задание: видео презентация участника о его спортивных достижениях и результатах.

Участие в Конкурсе возможно только при условии выполнения конкурсного задания.

1.3. Присланные конкурсные документы не возвращаются и не рецензируются. Претендент несёт ответственность за подлинность предоставляемых материалов. Демонстрация, апелляция конкурсных заданий и разбор ошибок не предусматривается.

1.4. Документы, присланные на Конкурс, оцениваются в соответствии с критериями и баллами, указанными в данном Положении. Рейтинг участников составляется на основе набранных баллов.

1.5. **Приём конкурсных документов** осуществляется через Автоматизированную информационную систему (далее – АИС Орлёнок) [https://admin](https://admin-orlyonok.ru/Account/Register)[orlyonok.ru/Account/Register](https://admin-orlyonok.ru/Account/Register) и **завершается 11 апреля 2024 года (включительно)**.

ВАЖНО! Для работы в АИС Орлёнок требуется компьютер или ноутбук, мобильной версии системы не существует. Если участник однажды был зарегистрирован в АИС Орлёнок, то ему не надо регистрироваться повторно. Для восстановления логина и пароля можно обратиться в техническую поддержку.

Подробная инструкция по работе в АИС Орлёнок находится в Приложении 2. Просим подавать заявки в строгом соответствии с данной инструкцией.

По вопросам технической поддержки обращаться по телефону: 8(86167) 91-584 (рабочие дни с 8:30 до 17:00 по московскому времени) или по электронной почте [konkurs@orlyonok.ru.](file:///D:/Documents/Downloads/konkurs@orlyonok.ru)

1.6. Работа конкурсной комиссии с документами осуществляется в период с 12 апреля по 22 апреля 2024 года (включительно) и завершается публикацией на официальном сайте ВДЦ «Орлёнок» рейтинга всех участников Конкурса, на основании которого определяются победители Конкурса и резерв (участники Конкурса, не вошедшие в квоту победителей, но расположенные в рейтинге сразу после победителей). В списке победителей будет содержаться подробная инструкция по работе в АИС Орлёнок победителями Конкурса.

1.7. В период с 23 апреля по 26 апреля 2024 года победители Конкурса (при достижении 14 лет) или их родители (законные представители) должны подтвердить своё участие/неучастие в тематической дополнительной общеразвивающей программе

## OPAËHOK

«Летние юнармейские игры» через личный кабинет АИС Орлёнок. Инструкция по работе в АИС Орлёнок будет опубликована в конце списка победителей.

В случае отказа от участия или отсутствия подтверждения со стороны победителя Конкурса в обозначенные сроки, организатор допускает к участию в тематической дополнительной общеразвивающей программе «Летние юнармейские игры» участников из числа резерва.

Участники тематической дополнительной общеразвивающей программы «Летние юнармейские игры» обязаны прибыть в ВДЦ «Орлёнок» 31 мая и пробыть весь период обучения до 20 июня 2024 года.

1.8. До 12 мая 2024 года победители Конкурса указывают в АИС Орлёнок информацию о прибытии и отъезде.

### **2. Требования к Портфолио**

2.1. Портфолио включает в себя копии достижений в физкультурно-спортивных соревнованиях по **лёгкой атлетике, плаванию, футболу, волейболу, пляжному волейболу, баскетболу; военно-спортивные соревнования, проводимые ВВПОД «ЮНАРМИЯ» (Военно-спортивная игра "Победа", фестиваль "ЮНАРМИЯ в спорте", Юнармейские игры), Военно – патриотическая игра «Зарница 2.0»** на региональном и всероссийском уровнях за 2022-2024 гг. Дипломы и грамоты по другим видам спорта и иных тематических направленностей не рассматриваются и будут отклонены оператором АИС Орлёнок. Формат загружаемых файлов – JPEG. По каждому уровню максимально можно загрузить не более 4-х достижений.

2.2. Начисление баллов за достижения будут производится следующим образом:

- достижение всероссийского уровня по лёгкой атлетике, плаванию, футболу, волейболу, пляжному волейболу, баскетболу: 15 баллов – победители, призёры; 8 баллов – участники;

- достижение регионального уровня по лёгкой атлетике, плаванию, футболу, волейболу, пляжному волейболу, баскетболу: 10 баллов – призёр, 5 баллов – участники.

2.3. В качестве иных наград участник может загрузить:

 Скриншот личного номера юнармейца или скан/копия личной книжки юнармейца (удостоверения). **Без данного документа участие в Конкурсе невозможно!**

 Знак «Юнармейская доблесть» (в АИС Орлёнок загружается скан/копия удостоверения)

 Спортивный разряд/звание (в АИС Орлёнок загружается скан-копии/фото зачетной квалификационной книжки спортсмена или удостоверения, подтверждающего спортивный разряд/звание или копия приказа о присвоении спортивного разряда, заверенная соответствующим профильным учреждением) Подтверждение сдачи нормативов ГТО

В достижении обязательно должны быть указаны ФИО участника. Если достижение получено в составе команды и на грамоте нет ФИО участника, то необходимо, чтобы руководитель команды написал справку о том, что именно этот

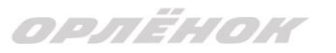

участник был в составе этой команды и участвовал в соревнованиях. В этом случае в АИС Орлёнок загружается файл в формате \*PDF, где отсканированы вместе диплом и справка.

**ВАЖНО!!!** Обязательно проверьте, прикрепились ли достижения к сформированной заявке!

### **3. Требования к конкурсному заданию**

3.1. Конкурсное задание представляет собой видео презентацию участника о его спортивных достижениях и результатах. На видео участник может рассказать о себе, показать свои тренировки и физическую подготовку, включить видеофрагменты с соревнований.

Участник также должен подготовить короткое устное сообщение, в котором он расскажет о своем отношении к занятиям спортом, физической подготовке, влиянии спорта на его физическое и психологическое развитие, а также о значимости военнопатриотической подготовки для подростков.

Дополнительно, участникам требуется рассказать о своем кумире, наставнике, или человеке, который вдохновил его на занятие именно этим видом спорта.

3.2. Требования к видеопрезентации:

- продолжительность видео – не более 3 минут;

- видео должно быть загружено на любой видеохостинг или размещено в социальной сети; в АИС Орлёнок загружается только ссылка на видео; обращаем внимание, что аккаунт, где размещено видео, должен быть открытым и доступным для любых пользователей.

- Участник может использовать монтаж, музыкальное сопровождение и другие творческие приемы для создания интересного и оригинального видео-ролика.

**ВАЖНО!** Если ссылка не будет открываться, то заявка будет отклонена!

*Видео презентация, направляемая в 2023 году, на Конкурс приниматься не будет.* 

3.3. Критерии оценки Конкурсного задания видеопрезентации (максимально – 100 баллов):

- уровень продемонстрированных спортивных навыков и умений участника (оценивается в соответствии с возрастными особенностями) – до 40 баллов;

качество рассказа участника о том, как он пришёл в выбранный вид спорта и о своём спортивном будущем – до 15 баллов;

грамотность речи, смысловое единство видеопрезентации – до 10 баллов;

- рассказ о своем кумире, наставнике, вдохновившем на занятия спортом до 20 баллов;

- качество видео и звука – до 5 баллов;

- внешний вид участника – до 10 баллов.

3.4. В состав конкурсной комиссии входят:

- Гойдина Анастасия Владимировна – начальник отдела по обеспечению детско-юношеского отдыха и оздоровления ВВПОД «ЮНАРМИЯ»;

- Пеньевская Ксения Львовна – ведущий специалист отдела по

## OPAÉHOK

обеспечению детско-юношеского отдыха и оздоровления ВВПОД «ЮНАРМИЯ»;

- Сорокина Елизавета Руслановна - специалист отдела по обеспечению детско-юношеского отдыха и оздоровления ВВПОД «ЮНАРМИЯ»;

- Аникеев Роман Дмитриевич - Учитель физической культуры, 1-й Спортивный разряд по футболу;

- Петров Максим Сергеевич - Специалист по физической культуре, КМС по легкой атлетике, Чемпион Санкт-Петербурга в категории Фитнес

- Васина Ирина Владимировна - мастер спора России по водному спорту, тренер по плаванию, инструктор по физической культуре Санкт-Петербургского кадетского корпуса «Пансион воспитанниц Министерства Обороны РФ».

3.5. Конкурсная комиссия имеет право в случае необходимости запрашивать у участников дополнительные материалы или разъяснения, касающиеся конкурсного задания.

### **4. Подведение итогов Конкурса**

4.1. Итоговое количество баллов за участие в Конкурсе определяется совокупностью оценок за портфолио и выполнение конкурсного задания. Победителями объявляются участники, набравшие наибольшее количество баллов.

4.2. При одинаковом количестве балов победителем объявляется участник, который представил конкурсные документы в более ранний срок.

4.3. Победитель Конкурса получает бесплатную путёвку в ВДЦ «Орлёнок» для участия в тематической дополнительной общеразвивающей программе «Летние юнармейские игры». Оплата проезда и сопровождение победителей Конкурса осуществляется за счёт направляющей стороны (родителей).

4.4. Победитель Конкурса может стать участником дополнительной общеразвивающей программы, проводимой на базе ФГБОУ ВДЦ «Орлёнок», только один раз в календарный год. Организаторы оставляют за собой право отказать победителю Конкурса в участии в программе, если будут нарушены условия данного положения.

4.5. Организатор Конкурса размещает информацию о его результатах на официальном сайте [www.center-orlyonok.ru](http://www.center-orlyonok.ru/) и на сайте [https://yunarmy.ru/yunarmeyskielagerya/.](https://yunarmy.ru/yunarmeyskielagerya/)

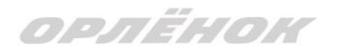

### СОГЛАСИЕ на использование и обработку персональных данных

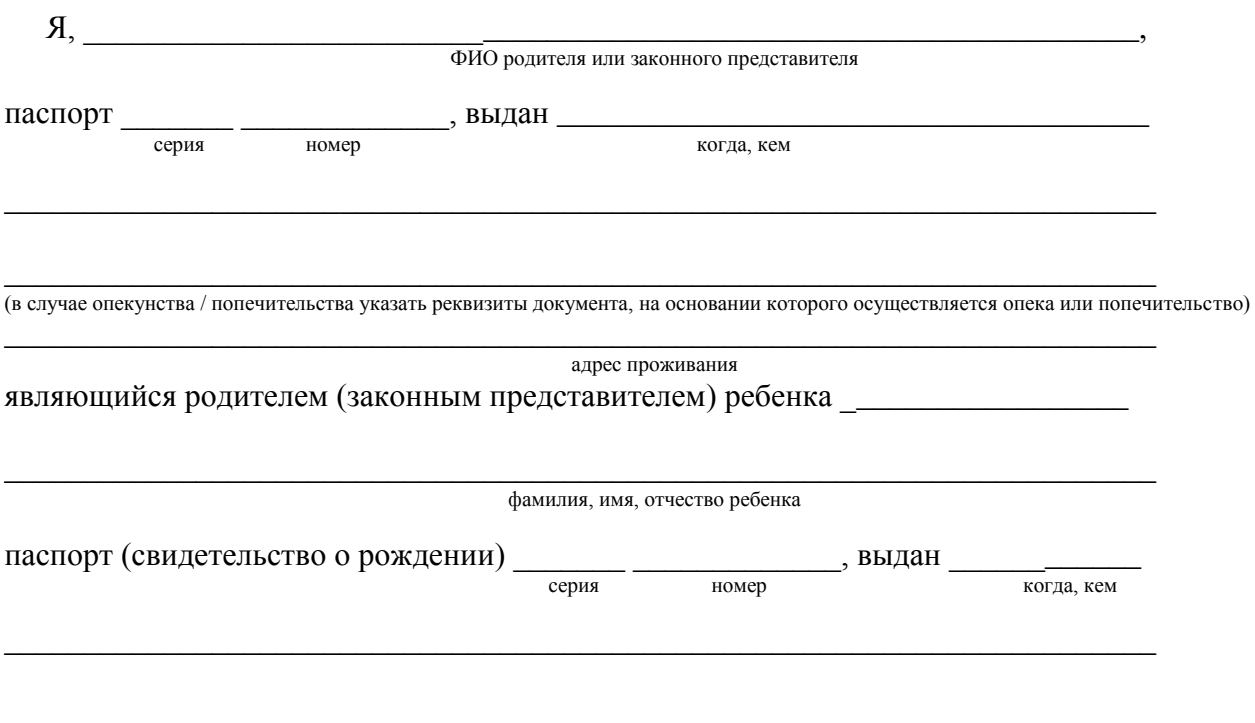

адрес проживания

на основании Семейного кодекса РФ и Федерального закона от 27.07.2006 г. № 152-ФЗ «О персональных данных» даю согласие на обработку своих персональных данных и персональных данных ребенка (далее Ребенок) федеральному государственному бюджетному образовательному учреждению «Всероссийский детский центр «Орленок» (далее Центр), расположенному по адресу: 352842, Россия, Краснодарский край, Туапсинский район, в связи с направлением Ребенка в ВДЦ «Орленок» для обучения по реализуемой в Центре образовательной программе.

Перечень своих персональных данных, на обработку которых даю согласие: фамилия, имя, отчество, серия и номер паспорта, сведения о выдаче паспорта, включая дату выдачи и код подразделения, место регистрации и место фактического проживания, номер домашнего и мобильного телефона, место работы, занимаемая должность, номер служебного телефона, дополнительные данные, которые я сообщил(а) в заявлении, договоре, других заполняемых мною документах.

Перечень персональных данных Ребенка, на обработку которых даю согласие: фамилия, имя, отчество, школа, класс, домашний адрес, дата регистрации по месту проживания, дата рождения, место рождения, серия и номер паспорта (свидетельства о рождении), сведения о выдаче паспорта (свидетельства о рождении), включая дату выдачи и код подразделения, серия и номер миграционной карты, вида на жительство, разрешения на временное проживание, телефон, адрес электронной почты, результаты участия Ребенка в различных олимпиадах, смотрах, конкурсах, соревнованиях и т.п., сведения о размере одежды, сведения о состоянии здоровья, дополнительные данные, которые я сообщил (а) в заявлении, договоре, других заполняемых мною документах.

Вышеуказанные персональные данные представлены с целью: использования ФГБОУ ВДЦ «Орленок» для формирования образовательным учреждением единого банка данных контингента детей в целях осуществления образовательной деятельности, индивидуального учета результатов усвоения детьми образовательных программ, хранения в архивах сведений об этих результатах; фото и видео съемки моего ребенка во время участия в образовательных программах и проектах, реализуемых в ФГБОУ ВДЦ «Орленок»; использования фото, видео и информационных материалов для коммерческих, рекламных и промо целей, связанных с деятельностью ФГБОУ ВДЦ «Орленок»; использования при наполнении информационных ресурсов - сайта образовательного учреждения www.center-orlyonok.ru и печатных СМИ.

## OPTHANOM

Я даю разрешение на безвозмездное использование фото- и видеоматериалов, а также других информационных материалов с участием моего ребенка во внутренних и внешних коммуникациях, фотографии и изображение могут быть скопированы, представлены и сделаны достоянием общественности или адаптированы для использования любыми СМИ и любым способом, в частности в рекламных буклетах и во всех средствах массовой информации, ТВ, кинофильмах, видео, в Интернете, листовках, почтовых рассылках, каталогах, постерах, промо статьях, рекламной кампании, на упаковке, и т.д. при условии, что произведенные фотографии и видео не нанесут вред достоинству и репутации моего ребенка.

С вышеуказанными персональными данными могут быть совершены следующие действия: сбор, систематизация, накопление, автоматизированная обработка, хранение, уточнение (обновление, изменение), использование, передача вышеуказанных данных по запросу вышестоящей организации, по письменному запросу уполномоченных организаций, обезличивание и уничтожение персональных данных.

Я даю согласие на передачу всего объема персональных данных: в архив учреждения и (при необходимости) в другие архивы для хранения; транспортным компаниям; туристским и страховым компаниям; миграционной службе; медицинским и лечебным организациям и учреждениям; иным юридическим и физическим лицам – исключительно для нужд обеспечения участия Ребенка в образовательных программах (при обязательном условии соблюдения конфиденциальности персональных данных), а также на блокирование и уничтожение персональных данных.

Я согласен (-сна), что обработка персональных данных может осуществляться как с использованием автоматизированных средств, так и без таковых.

Данное согласие действует на весь период пребывания Ребенка в ФГБОУ ВДЦ «Орленок» и срок хранения документов в соответствии с архивным законодательством.

Я оставляю за собой право отозвать настоящее согласие, письменно уведомив об этом ФГБОУ ВДЦ «Орленок». В случае получения моего письменного заявления об отзыве настоящего согласия ФГБОУ ВДЦ «Орленок» обязан прекратить обработку или обеспечить прекращение обработки персональных данных и уничтожить или обеспечить уничтожение персональных данных в срок, не превышающий 30 дней с даты поступления указанного отзыва. Об уничтожении персональных данных ФГБОУ ВДЦ «Орленок» обязан уведомить меня в письменной форме.

 $\begin{array}{c}\n\text{w} \\
\text{w} \\
\text{w} \\
\text{w} \\
\text{w} \\
\text{w} \\
\text{w} \\
\text{w} \\
\text{w} \\
\text{w} \\
\text{w} \\
\text{w} \\
\text{w} \\
\text{w} \\
\text{w} \\
\text{w} \\
\text{w} \\
\text{w} \\
\text{w} \\
\text{w} \\
\text{w} \\
\text{w} \\
\text{w} \\
\text{w} \\
\text{w} \\
\text{w} \\
\text{w} \\
\text{w} \\
\text{w} \\
\text{w} \\
\text{w} \\
\text{w} \\
\text{w} \\
\text{w} \\
\text{w} \\
\text$ Подпись Фамилия, инициалы

# **Инструкция по работе в Автоматизированной информационной системе ФГБОУ ВДЦ «Орлёнок»**

## **1. Регистрация/вход в систему. Заполнение профиля**

Вход в Автоматизированную информационную систему ВДЦ «Орлёнок» осуществляется по ссылке<https://admin-orlyonok.ru/Account/Register>

Если ранее вы уже регистрировались в АИС Орлёнок, но забыли данные для входа, то просим сделать соответствующий запрос по адресу konkurs@orlyonok.ru, указав ФИО и субъект РФ. Мы восстановим ваши данные.

При первом входе пользователю необходимо зарегистрироваться в системе, нажав на кнопку «Регистрация»[\(Рисунок](#page-10-0) 1).

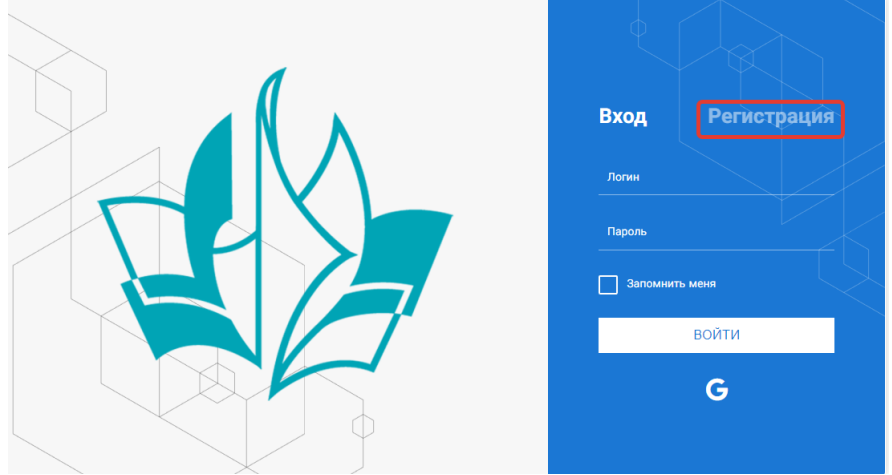

Рисунок 1– Окно входа в систему

В окне регистрации заполнить поля формы и нажать кнопку «Отправить».

<span id="page-10-0"></span>В дальнейшем для входа в систему необходимо будет ввести логин (зарегистрированная почта), пароль и нажать кнопку «Войти».

**Обращаем внимание, что система не предполагает восстановление пароля. Поэтому необходимо запомнить логин (адрес электронной почты) и пароль, указанные при регистрации.**

После успешной регистрации в системе необходимо выбрать профиль. Индивидуальный участник регистрируется под профилем «Ребёнок». (Рисунок 2).

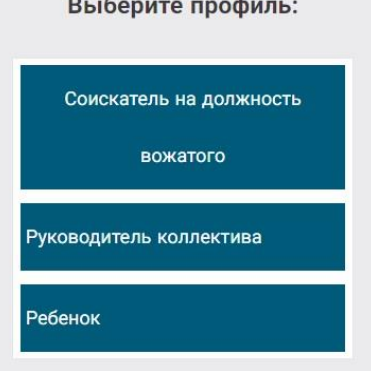

#### Рисунок 2 – Выбор профиля

В открывшемся окне профиля необходимо заполнить все поля, а также загрузить заполненное согласие на использование и обработку персональных данных и своё

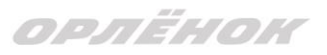

фото. После заполнения полей необходимо нажать на кнопку «Сохранить и закрыть» (Рисунок 3).

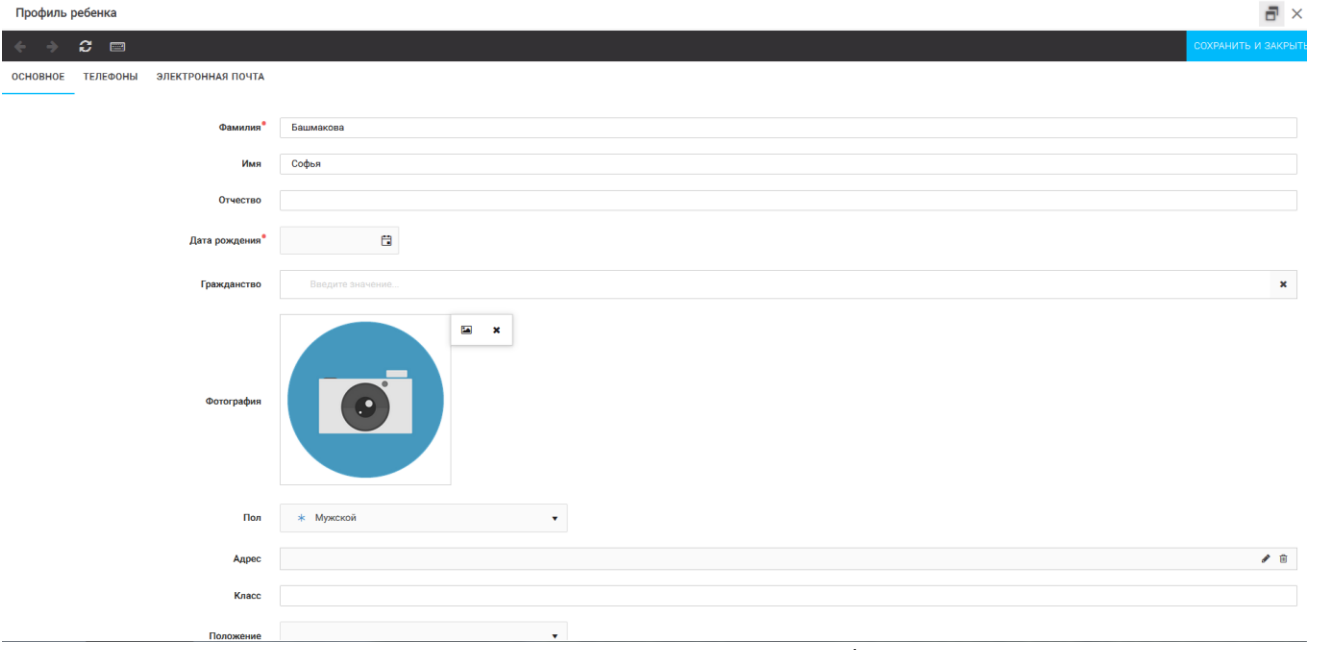

Рисунок 3 – Заполнение профиля

## **2. Загрузка конкурсных материалов**

### **2.1. Достижения**

1. Выбрать в пункте меню «Портфолио» строку «Достижения». И в открывшемся окне нажать на значок «+» (Рисунок 4).

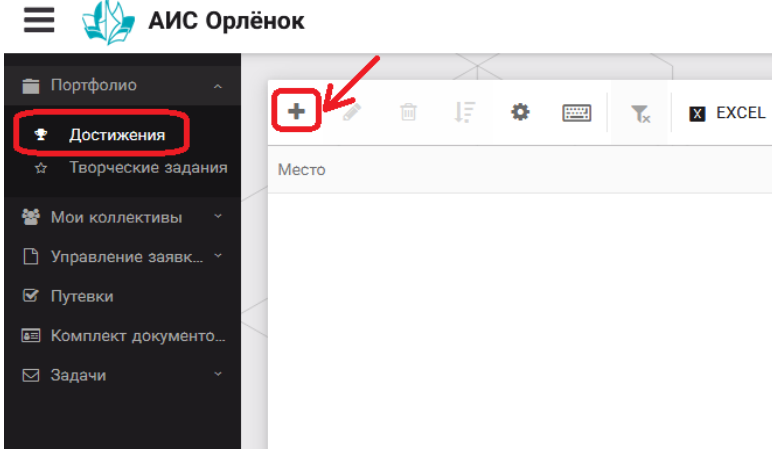

Рисунок 4 – Загрузка достижений

2. В открывшемся окне «Мастер – Портфолио» необходимо последовательно пройти все шаги, заполнив соответствующие поля.

Шаг 1: заполнение названия достижения и загрузка отсканированного достижения. Если результаты опубликованы на каком-либо интернет ресурсе, то вы можете указать ссылку (Рисунок 5).

В поле «Название конкурса из диплома/грамоты» необходимо указать полное наименование (например, Всероссийский конкурс «Самый умный»).

После заполнения полей необходимо нажать кнопку «Далее».

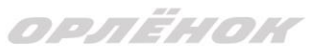

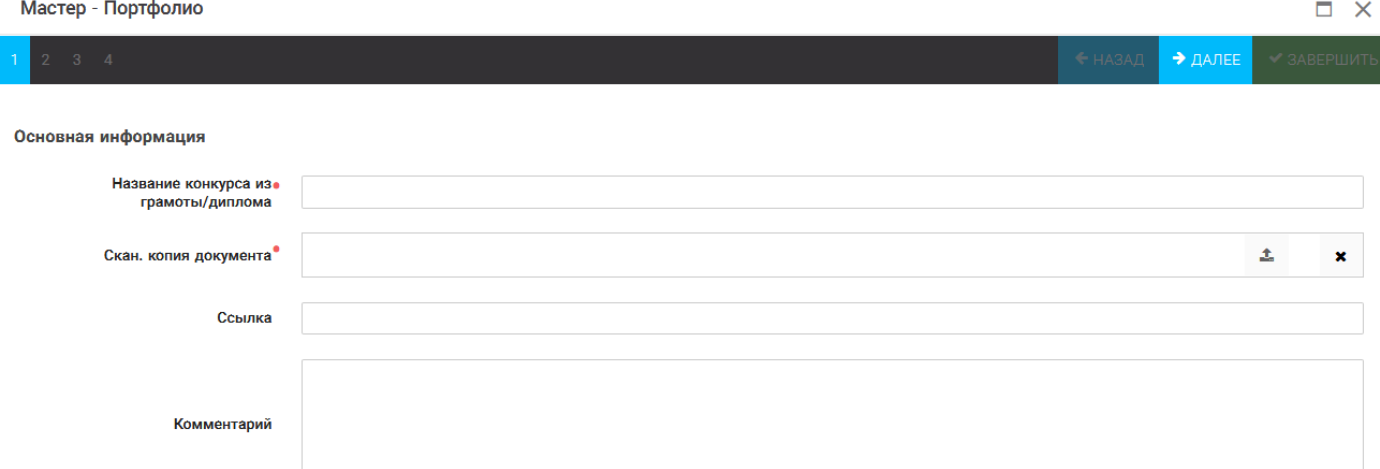

### Рисунок 5 – Основная информация о достижении

Шаг 2: выбрать категорию портфолио. **Для этого необходимо выбрать «Награды»** и нажать на кнопку «Далее» (Рисунок 6).

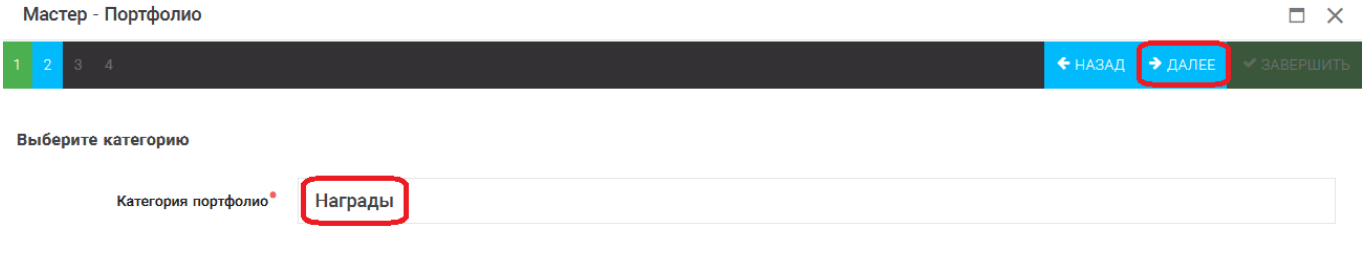

Рисунок 6 – Выбор категории портфолио

Шаг 3: выбрать уровень достижения (муниципальный, региональный, всероссийский, международный). Обратите внимание на корректность вашего выбора. Если конкурс Всероссийский, но вы участвовали в муниципальном этапе, то выбирать необходимо муниципальный этап. После выбора уровня достижения необходимо нажать на кнопку «Далее» (Рисунок 7).

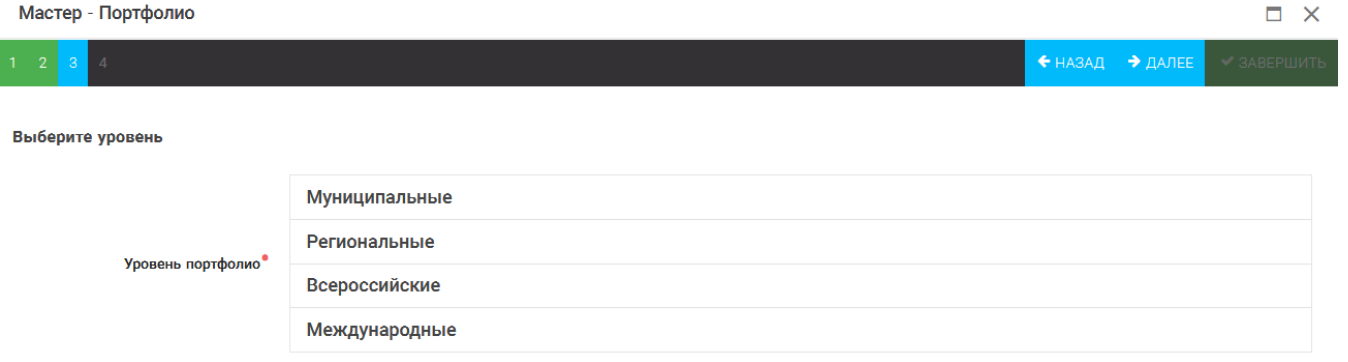

Рисунок 7 – Выбор уровня достижения

Шаг 4: выбор места (Гран-при, 1, 2, 3 место, участие); после выбора соответствующей награды необходимо нажать на кнопку «Завершить» (Рисунок 8).

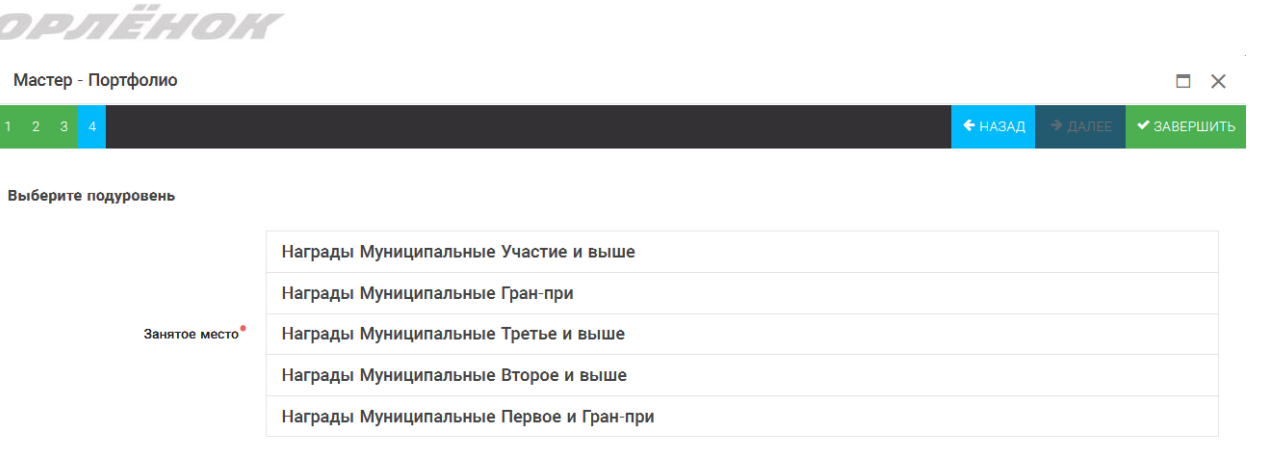

### Рисунок 8 – Выбор места

Загруженное достижение отображается в папке «Достижения» (Рисунок 9).

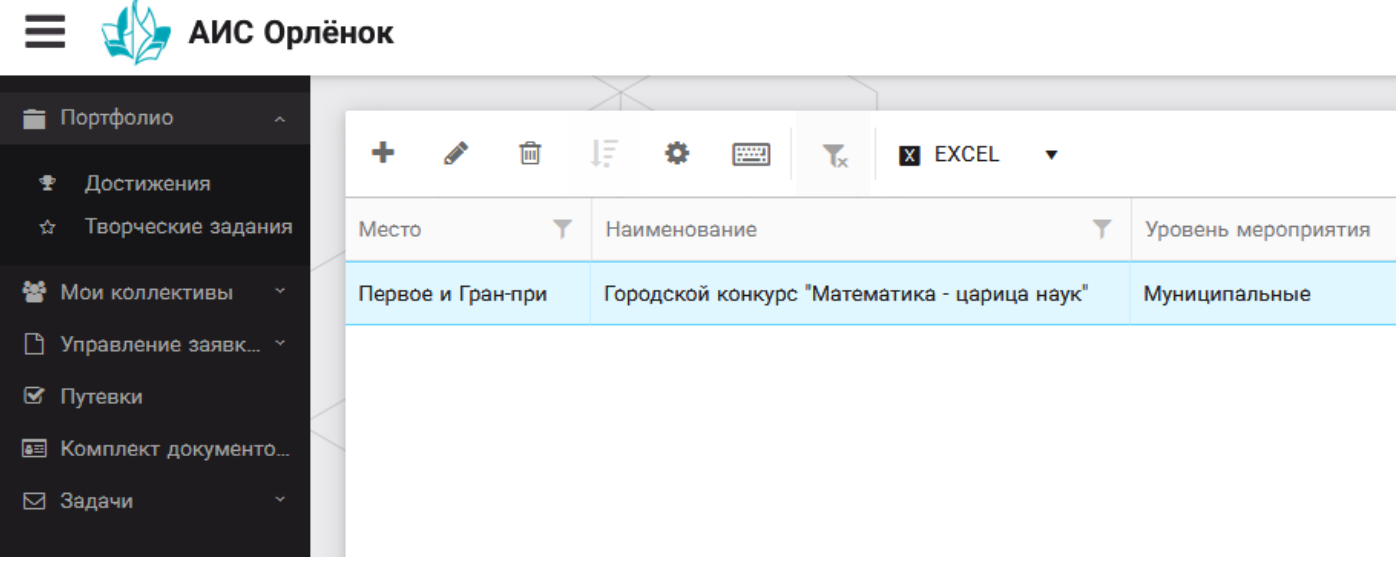

## Рисунок 9 – Пример загруженного достижения

### **2.2. Конкурсное задание**

1. Выбрать в пункте меню «Портфолио» строку «Творческие задания». И в открывшемся окне нажать на значок «+» (Рисунок 10).

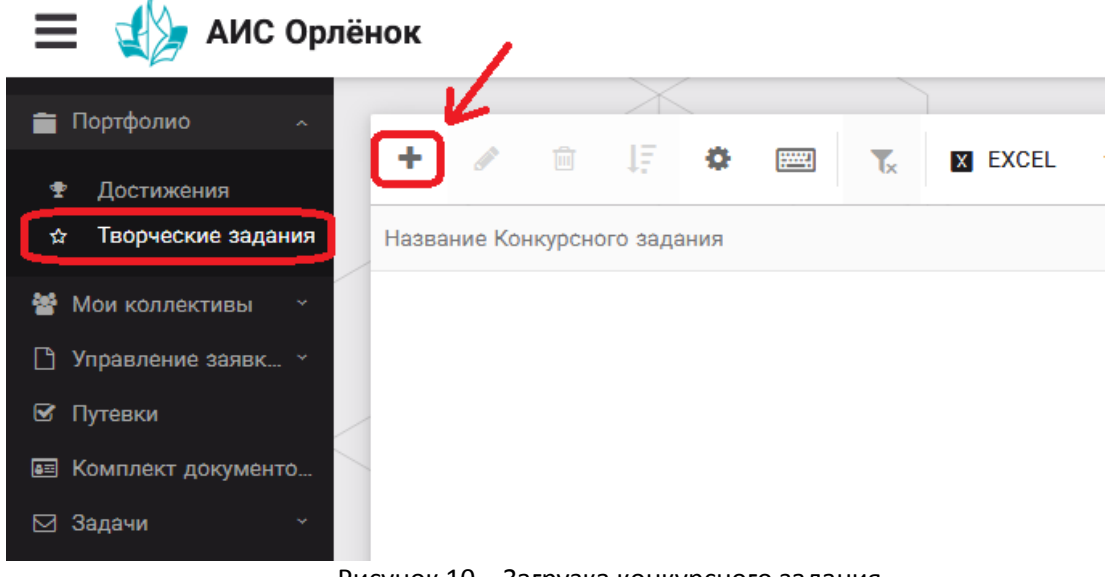

Рисунок 10 – Загрузка конкурсного задания

2. В открывшемся окне «Новое конкурсное задание» заполнить поле «Название Конкурсного задания» (например, «Выступление», «Сюжет», «Статья в школьной газете» и т.д.) и нажать «Сохранить» (Рисунок 11).

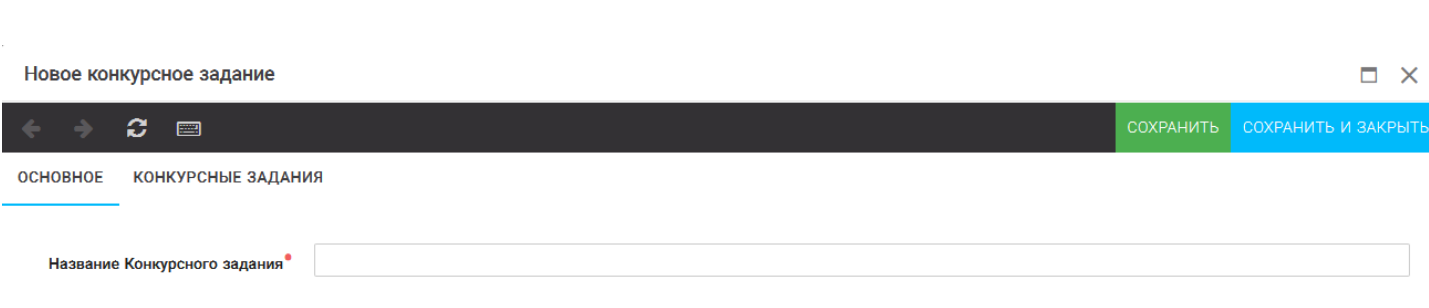

OPAËMOM

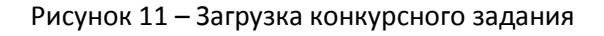

3. Нажать на закладку «Конкурсное задание» и в появившемся окне нажать на «+» (Рисунок 12). Система позволяет загрузить в качестве конкурсного задания несколько файлов.

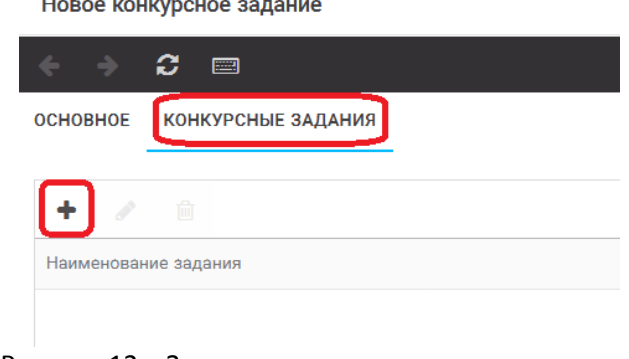

Рисунок 12 – Загрузка конкурсного задания

4. В открывшемся окне «Новое конкурсное задание» необходимо заполнить «Наименование задания» (например, название статьи, песни, сочинения и т.д.), загрузить файл конкурсного задания или указать ссылку на Интернет-источник, где находится конкурсное задание (Рисунок 13). После заполнения полей необходимо нажать на кнопку «Сохранить и закрыть».

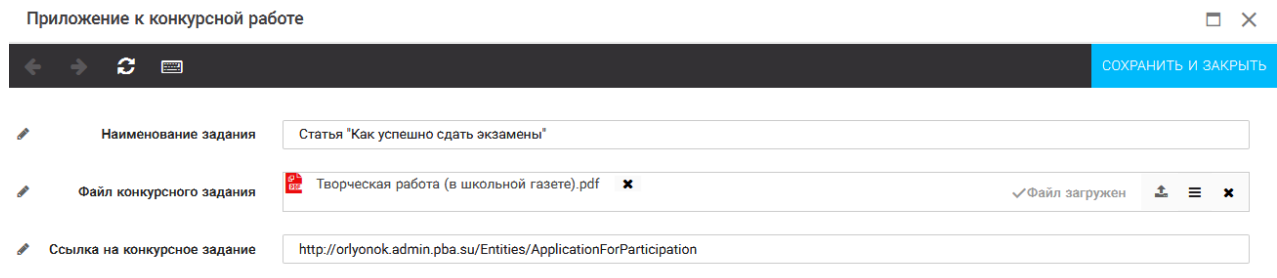

Рисунок 13 – Загрузка конкурсного задания

5. Если конкурсное задание состоит из нескольких файлов, то необходимо повторить предыдущие два шага (п.3, п.4). Прикрепив все файлы конкурсного задания, необходимо нажать на кнопку «Сохранить и закрыть» (Рисунок 14).

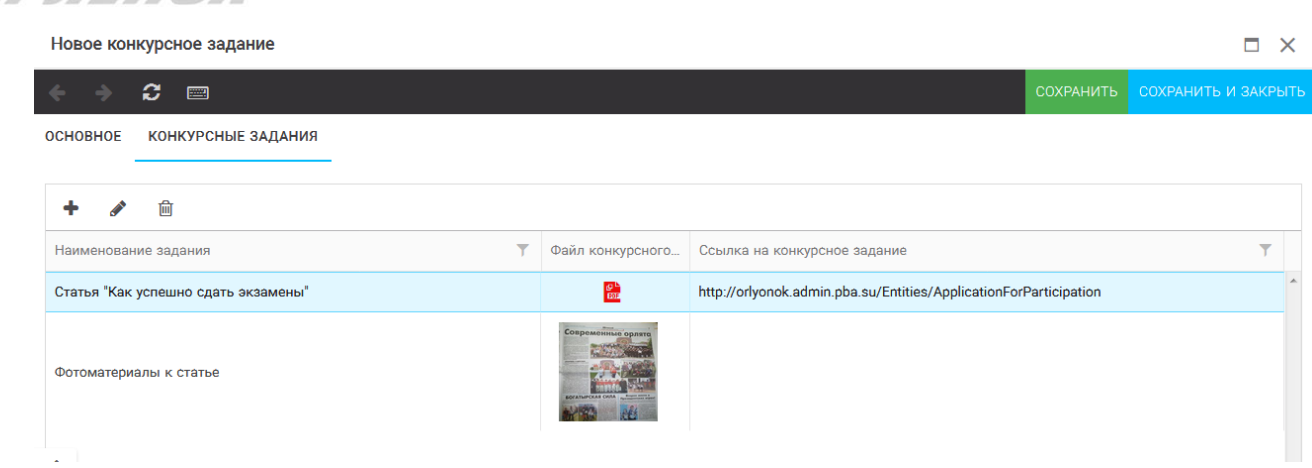

OPAËHOK

Рисунок 14 – Сохранение конкурсного задания

Загруженное конкурсное задание отображается в папке «Творческие задания» (Рисунок 15).

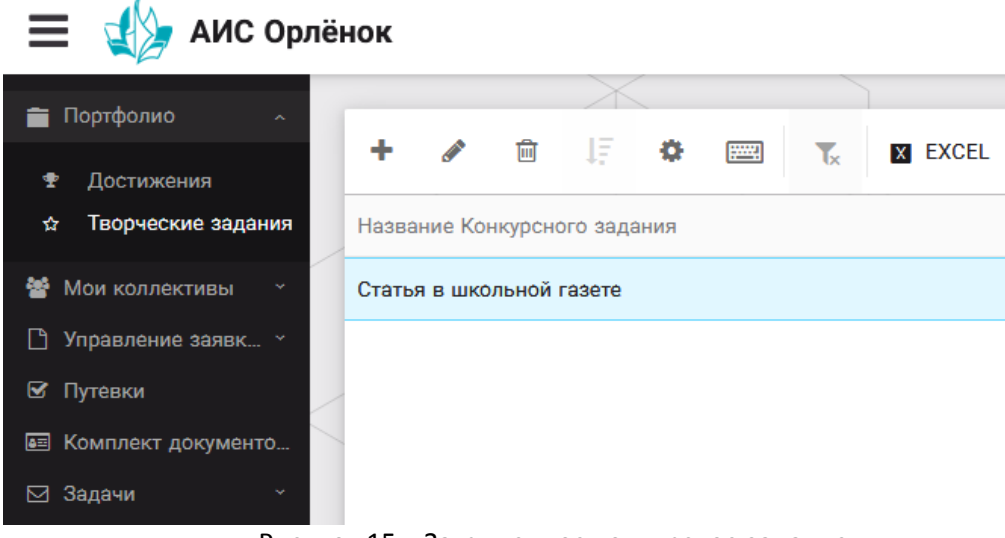

Рисунок 15 – Загруженное конкурсное задание

## **3. Подача индивидуальной заявки**

1. Подача заявки на конкурс осуществляется через раздел меню «Управление заявками». Из раскрывшегося подменю необходимо выбрать пункт «Заявка ребенка» (Рисунок 16).

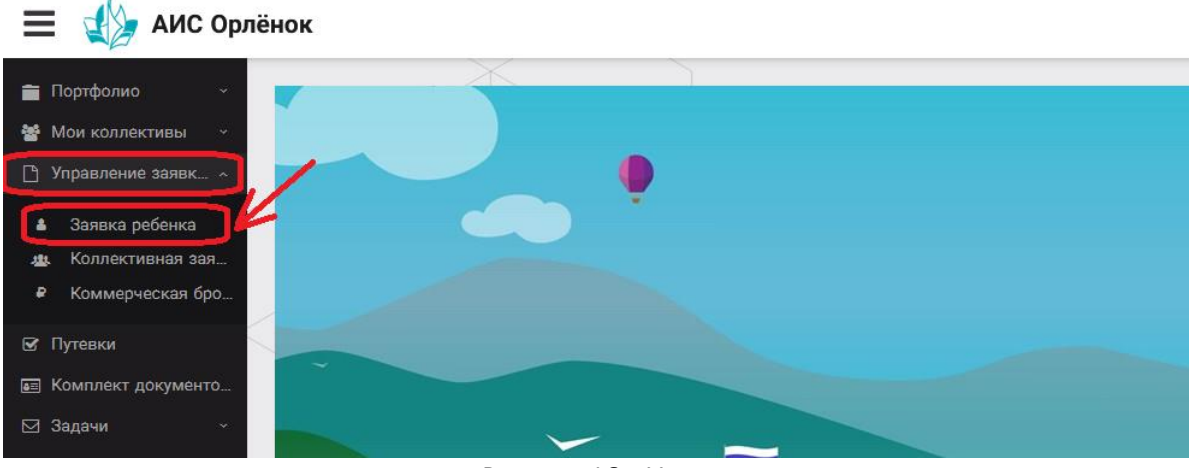

Рисунок 16 – Управление заявками

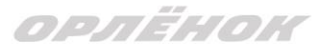

2. Для подачи новой заявки в открывшемся поле необходимо нажать на значок «**+**» (Создать) на панели управления (Рисунок 17).

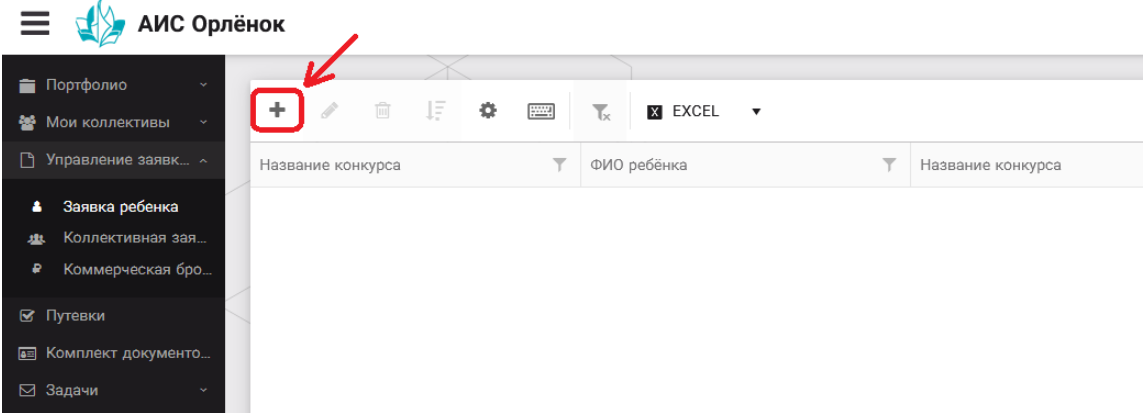

Рисунок 17 – Создание новой заявки

3. В открывшемся окне «Мастер – Заявка ребенка» необходимо последовательно пройти четыре основных шага при заполнении заявки:

- выбор конкурса;
- выбор номинации;
- загрузка конкурсного задания;

- загрузка достижений (грамоты, сертификаты, дипломы).

Шаг 1: в строке «Название конкурса» начать вводить название необходимого вам конкурса и выбрать его из появившегося списка. После выбора нажать на кнопку «Далее» (Рисунок 18).

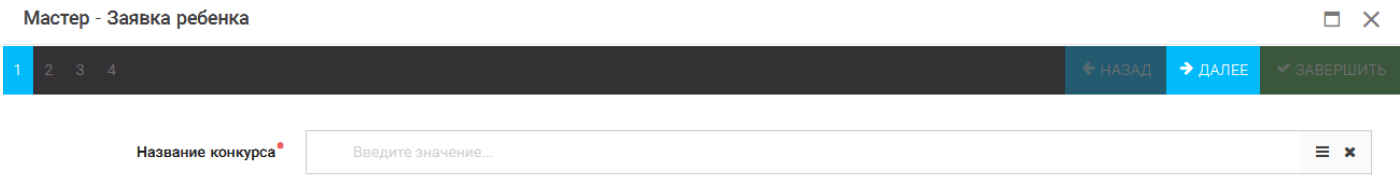

Рисунок 18 – Выбор названия конкурса

Шаг 2: из представленных номинаций выбрать необходимую и нажать на кнопку «Далее» (Рисунок 19).

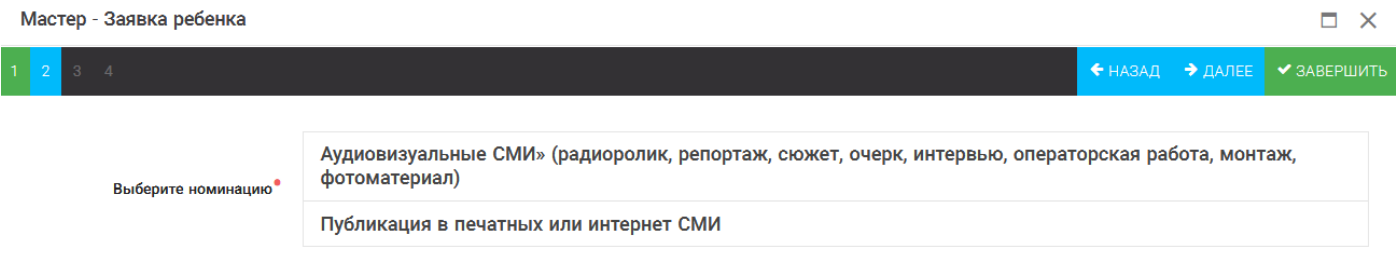

#### Рисунок 19 – Выбор номинации

Шаг 3: выбрать конкурсное задание, загруженное ранее, нажав на поле «Выберите конкурсное задание». Нажать на кнопку «Далее» (Рисунок 20).

 $\blacksquare$ 

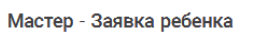

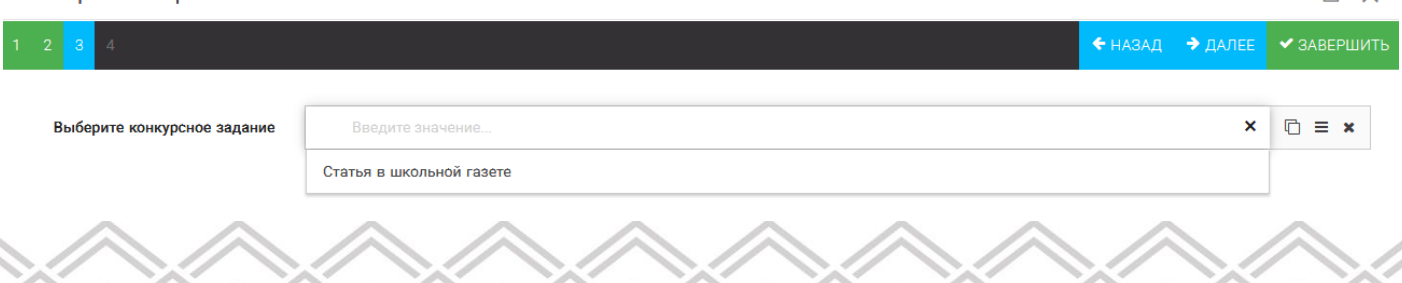

 $\mathbb{A}^{\prime\prime}$  .  $\mathbb{A}^{\prime\prime}$  .  $\mathbb{A}^{\prime\prime}$ 

#### Рисунок 20 – Выбор конкурсного задания

Шаг 4: выбрать из загруженных достижений те, которые соответствуют тематике и положению конкурса.

Обратите внимание на количество достижений, т.к. система не даст сохранить заявку, если количество выбранных достижений больше, чем требуется. Выбранные достижения выделяются зелёным цветом.

После выбора достижений необходимо нажать на кнопку «Завершить» (Рисунок 21)

 $\times$ 

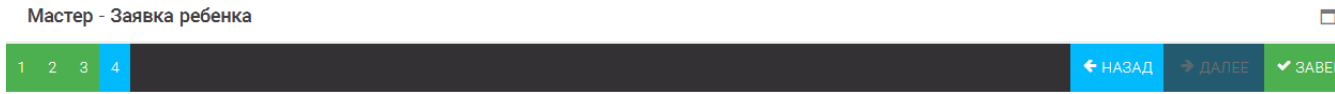

#### В данном конкурсе учитываются следующие достижения

| Наименование                                                                                  | Максимальная оценка | Максимальное количество достижений |
|-----------------------------------------------------------------------------------------------|---------------------|------------------------------------|
| Достижение международного уровня в области журналистики, русского языка и литературы. Участие |                     |                                    |
| Достижение международного уровня в области журналистики, русского языка и литературы. З место |                     |                                    |
| Достижение международного уровня в области журналистики, русского языка и литературы. 2 место | 9                   |                                    |
| Достижение международного уровня в области журналистики, русского языка и литературы. 1 место | 10                  |                                    |
| Достижение всероссийского уровня в области журналистики, русского языка и литературы. Участие | 10                  |                                    |
| Достижение всероссийского уровня в области журналистики, русского языка и литературы. З место | 18                  |                                    |
| Достижение всероссийского уровня в области журналистики, русского языка и литературы. 2 место | 19                  |                                    |
| Достижение всероссийского уровня в области журналистики, русского языка и литературы. 1 место | 20                  |                                    |
| Достижение регионального уровня в области журналистики, русского языка и литературы           |                     |                                    |
| Достижение муниципального уровня в области журналистики, русского языка и литературы          |                     |                                    |
| СОЗДАТЬ НОВОЕ ДОСТИЖЕНИЕ                                                                      |                     |                                    |
| Выберите достижения                                                                           |                     |                                    |
| Обратите внимание на максимально количество грамот!                                           |                     |                                    |

Рисунок 21 – Выбор достижений

4. Созданная заявка отображается в папке «Управление заявками» - «Заявка ребёнка» (Рисунок 22).

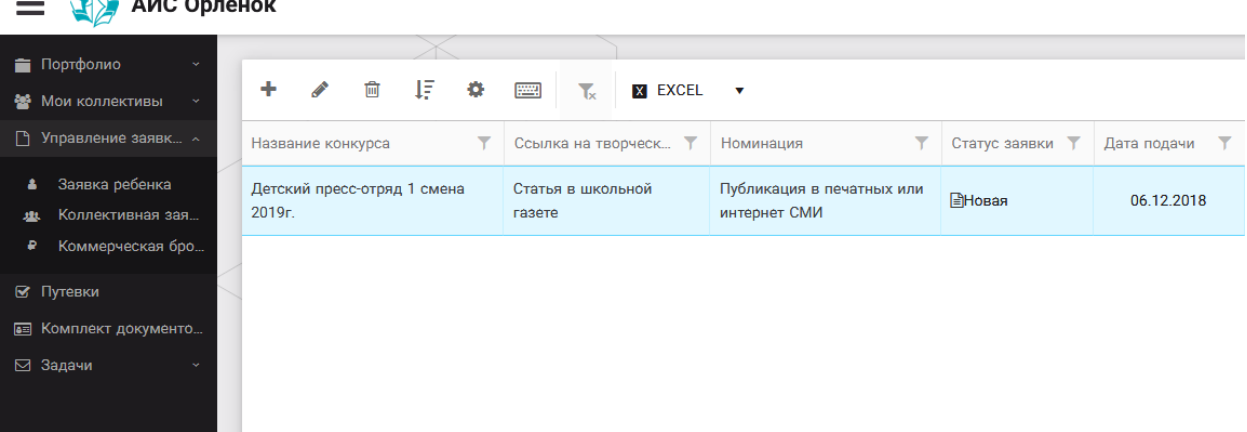

Рисунок 22 – Отображение созданной заявки

5. Обязательно проверьте корректность поданной заявки! Для этого дважды щёлкните по голубому полю строки заявки, откроется окно заявки. Вам необходимо проверить, прикрепилось ли портфолио и открывается ли конкурсное задание.

6. В течение конкурса статус заявки будет меняться. Таким образом, участник сможет отследить прохождение заявки на каждом этапе конкурса.

## OPJIËHOK

**По вопросам работы в АИС «Орлёнок» просим обращаться по телефону 8 (86167) 91-584 или по электронной почте [konkurs@orlyonok.ru](mailto:konkurs@orlyonok.ru)**